# **Digital Hospital**

# **Agency Nurse PowerChart**

**Quick reference guide**

# **Logging into PowerChart**

- 1. Double click on the ieMR icon The *Cerner Login* window will open.
- 2. Enter your *Novell User ID* as the User Name
- 3. Enter your *Novell* password
- 4. Ensure *QH* is selected from the *Domain* drop down menu

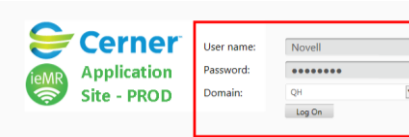

5. Click *Log On*.

The *Applications* screen will load.

6. Click the *PowerChart* icon

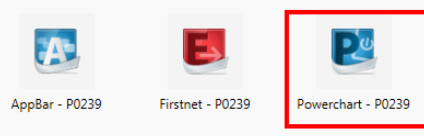

The *PowerChart login* window will open.

- 7. Enter your *Novell User ID* as the User Name
- 8. Enter your password
- 9. Select *OK*

The *PowerChart* home screen window will open.

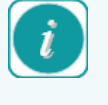

Note: Remember to refresh regularly to ensure that new information added to PowerChart is able to be viewed.

 $\exists$  Exit When exiting, use the door icon

## **Creating a Patient List by Location**

- 1. The *CareCompass* screen will open
- 2. Select the *List Maintenance* icon from the toolbar

This window displays all current *Available* and *Active* lists.

- 3. To create a ward list, select *New*
- 4. The *Patient List Type* window will open
- 5. Select *Location*
- 6. Select *Next* The *Location Patient List* window will open
- 7. Expand the *Locations* folder on the right
- 8. Expand the relevant *Hospital*
- 9. Expand the relevant *Building*
- 10. Check the box next to the desired location
- 11. Select *Finish*

12. Click the ward from the *Available Lists*, select blue arrow to move the ward list to the *Active List* and click *OK* 

### **Establish a Relationship**

- 1. To establish a relationship with the patients allocated, click *Establish Relationship*
- 2. Click appropriate designation (Registered Nurse, Enrolled Nurse)
- 3. Click *Deselect All*
- 4. Place a tick in the boxes next to the name(s) of the patients you are assigned
- 5. Click *Establish*

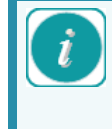

Note: Once a relationship is established, the font colour of the patient's name changes from black to blue and activates the chart for documentation.

### **Opening a Patient's Medical Record and reviewing their chart**

- 1. To open the patient's Medical Record, click on the patient's name
- 2. Patient's chart will open to *Patient Summary*
- 

Note: *Summary Page* is the first page that appears when viewing a patient's record; it is a summary of information in the EMR.

SBAR for Clinical Handover – there are 3 tabs: *Situation/Background, Assessment*  and *Recommendations*. You can access more information by clicking on each tab.

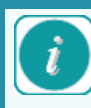

## **Navigating the Patient Record**

Note: When viewing a patient's medical record the window is divided into three sections:

*Patient Banner Bar*: displays key patient demographics (left hand side) and encounter specific information (right hand side) for the selected patient medical record.

*Patient Menu*: used to navigate through various chart components for the selected patient medical record.

*Chart Component Details*: displays specific chart components as selected from the patient menu.

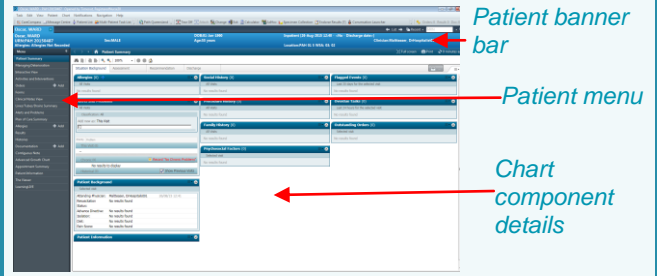

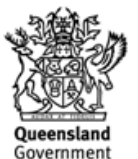

# **Digital Hospital**

### **CareCompass**

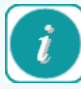

 Note: The *CareCompass* is a nursing summary workflow solution that helps the care team organise, prioritise and plan patient care by providing the right information and the right time.

*CareCompass* is used to manage patient tasks. It provides you with a summary of the tasks that are due for your patients. Managing all activities via *CareCompass* will mark these as completed activities in the system.

The *CareCompass* screen displays a summary of the *Location, Patient, Visit, Care Team, Estimated* 

*Discharge Date* and *Activities* across the top. This is also known as the 5 Ws: the Who, What, When, Where and Why details that are needed to get a good understanding of the patient/s for which you are caring.

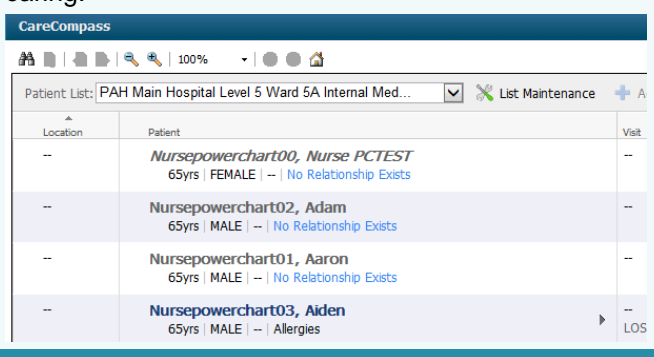

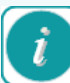

 Note: An *Activity Timeline* appears at the bottom of the *CareCompass* screen. The colour will change from green to red when activities become overdue.

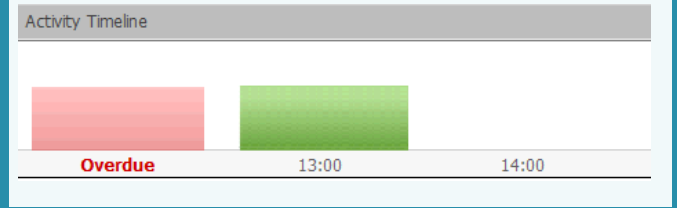

## **Using CareCompass**

- 1. To view *Activities* due for a patient, click the chevron **L** next to the patient name <u>or</u> click on the number  $\boxed{\phantom{a}\phantom{a}}^{11}$  in the *Activities* column. *Chevron Activities*
- 2. The current *Activities* due for the selected patient will be displayed.

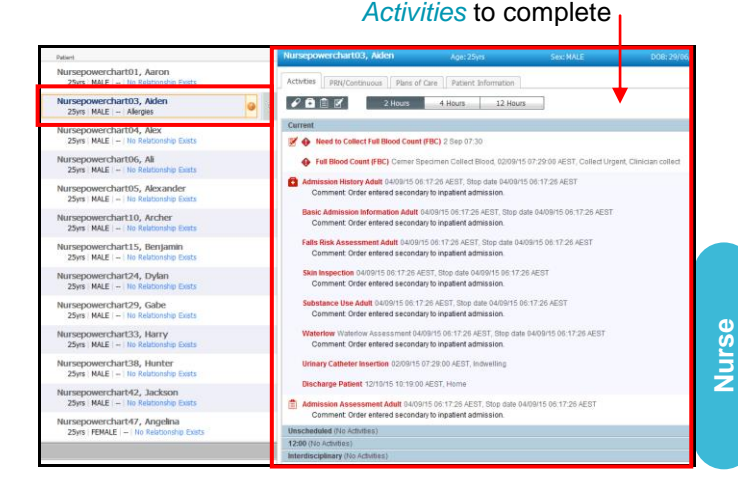

## Tabs display *Activities, PRN/Continuous, Plans of Care* and *Patient Information*.

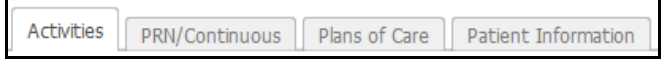

#### Scheduled activities can be viewed according to *Type of Activity:*

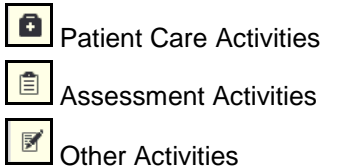

Time Intervals: 2, 4 or 12 Hours.

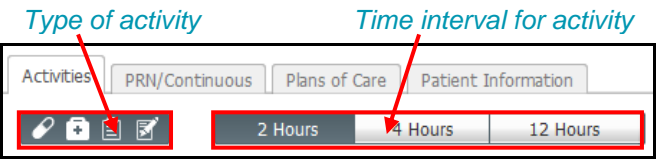

## **Completing Admission Activities**

Click on the activity to be completed. You can select singular or multiple activities to complete. When selected, the activities will be highlighted in blue.

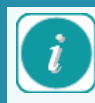

 It is possible to complete a patient's activities without accessing them through *CareCompass*. However, once completed, the task will not automatically drop off the task list unless it was documented through *CareCompass*.

If an activity was completed directly into *Interactive View* or using *AdHoc forms*, you can select the activity in *CareCompass* and click 'Done'. This will then remove it from the activities list.

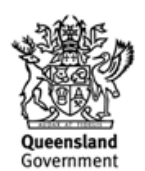